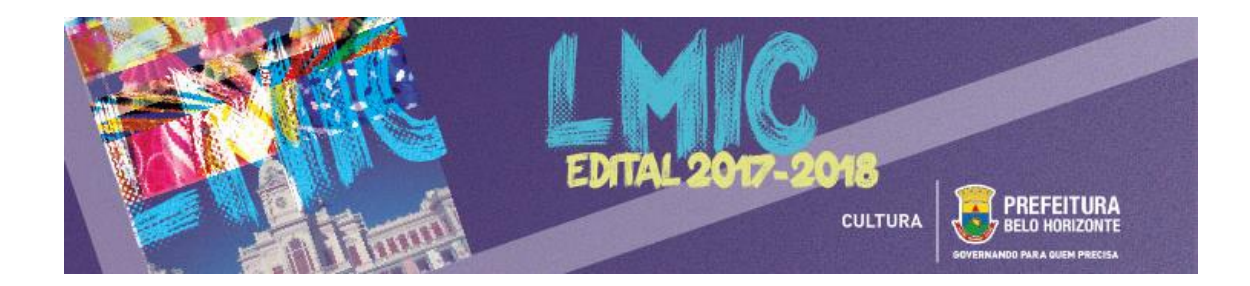

# **EDITAL LEI MUNICIPAL DE INCENTIVO À CULTURA 2017-2018**

# **BREVE MANUAL DE INSCRIÇÕES**

Este Manual tem como objetivo auxiliar os Empreendedores no processo de inscrição de projetos culturais no **Edital da Lei Municipal de Incentivo à Cultura 2017-2018**, a ser realizado por meio da **PLATAFORMA [MAPACULTURALBH](http://www.mapaculturalbh.pbh.gov.br/)**.

# **I. COMO ACESSAR O EDITAL?**

Para acessar o Edital, seus Anexos e todos os Formulários de Inscrição, acesse o site **[pbh.gov.br/lmic](http://pbh.gov.br/lmic)**, onde todos os arquivos necessários estarão disponíveis para download.

# **II. COMO INICIAR A INSCRIÇÃO?**

# **1º PASSO: acessando a PLATAFORMA MAPACULTURALBH**

Para efetuar a inscrição, leia atentamente todo o conteúdo do Edital e acesse a PLATAFORMA MAPACULTURALBH, cujo link está disponibilizado no site **[pbh.gov.br/lmic](http://pbh.gov.br/lmic)** ou poderá ser acessado diretamente clicando **[AQUI](http://www.mapaculturalbh.pbh.gov.br/)**.

# **2º PASSO: efetuando o cadastro na PLATAFORMA MAPACULTURALBH**

Em caso de Empreendedor Pessoa Física, o Agente cadastrado para a inscrição na plataforma deverá ser o próprio Empreendedor.

Em caso de Empreendedor Pessoa Jurídica, o Agente cadastrado poderá ser o próprio Empreendedor ou o Responsável Legal da instituição, desde que o mesmo conste nos documentos societários com poderes para tal.

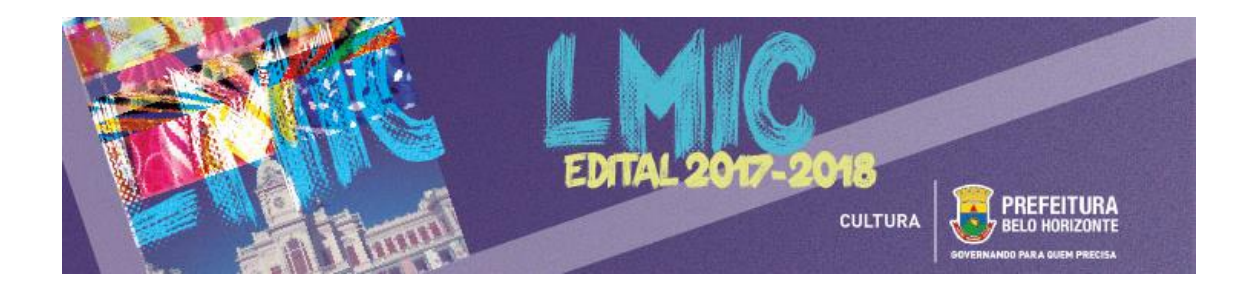

### **PASSO-A-PASSO PARA REALIZAR O CADASTRO:**

- 1) Após acessar a plataforma, clique na opção **ENTRAR**
- 2) Na caixa de diálogo que será aberta, clique na opção **CADASTRE-SE**
- 3) Digite os dados solicitados e clique em **CRIAR CONTA**
- 4) Em seguida, será aberta uma tela para a conclusão do **CADASTRO**
- 5) Todos os campos do **CADASTRO** deverão ser devidamente preenchidos, com atenção especial a NOME COMPLETO, CPF/CNPJ, E-MAIL e ENDEREÇO (com CEP), que deverão conter os mesmos dados do Empreendedor a serem apresentados junto ao projeto cultural inscrito 6) Após conclusão do preenchimento, **SALVE** as informações
- 7) Saia do modo de edição e clique em **PUBLICAR**
- 8) **PRONTO!** O cadastro está realizado e a inscrição do projeto poderá ser iniciada

**LEMBRE-SE:** os dados cadastrados podem ser editados a qualquer momento durante a inscrição do projeto. Após a finalização da inscrição, contudo, os dados principais não deverão ser editados até o final do período de análise dos projetos culturais.

# **3º PASSO: como inscrever o seu projeto**

1) Acesse a **[PLATAFORMA MAPACULTURALBH](http://www.mapaculturalbh.pbh.gov.br/)** e efetue o **LOGIN** clicando em **ENTRAR**

- 2) Clique na opção **PROJETOS**
- 3) Clique no ícone **RESULTADOS DA SECRETARIA MUNICIPAL DE CULTURA**

### 6) Selecione a opção **EDITAL DA LEI MUNICIPAL DE INCENTIVO À CULTURA 2017-2018**

7) Esta opção também poderá ser acessada por **[AQUI](http://mapaculturalbh.pbh.gov.br/projeto/116/)**

### 7) No **CANTO SUPERIOR DIREITO**, selecione o tipo de inscrição: **PESSOA FÍSICA** ou **PESSOA JURÍDICA**

8) Clique em **INSCRIÇÃO ONLINE**

9) Na opção **AGENTE** que aparecerá logo abaixo, insira o nome do Empreendedor cadastrado (caso não apareça, é provável que o cadastro esteja incompleto. Neste caso, retorne ao **CADASTRO**, clique em **EDITAR** e preencha os campos faltantes)

10) Após clicar em **INSCRIÇÃO ONLINE** e selecionar o **AGENTE**, será aberta a seção específica para inscrição do projeto

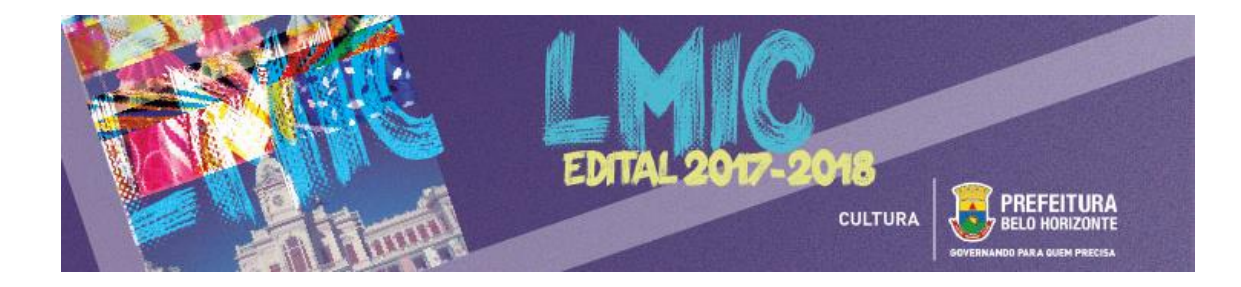

11) Antes de começar a preencher os dados do projeto, anote o número de **PROTOCOLO DE INSCRIÇÃO**,

que aparecerá nitidamente no alto da tela

### 12) Preencha os **DADOS DO PROJETO**

- Nome/Razão Social do Empreendedor
- CPF/CNPJ
- No caso de pessoa jurídica, nome e CPF do representante legal
- Título do Projeto
- Modalidade (Fundo ou Incentivo Fiscal)
- Setor Cultural (Principal)
- Código do Setor (Anexo I a IX do Edital)
- Valor total do projeto
- Valor solicitado

#### 13) **ANEXE** todos os documentos exigidos pelo Edital (Artigos 32, 35 e 36 do Edital)

- Formulário para Apresentação de Projetos Culturais
- Planilha Orçamentária
- Documentação cadastral
	- a) Pessoa Física:
		- cópia da Carteira de Identidade (RG, Passaporte, CNH, etc.) e CPF
		- cópia de comprovante de residência em Belo Horizonte, emitido em 2017
	- b) Pessoa jurídica de direito privado sem fins lucrativos:
		- cópia do Estatuto e do ato constitutivo (se houver), devidamente registrado
		- cópia da última alteração do ato constitutivo devidamente registrada, se houver
		- cópia da Ata de eleição e de posse da diretoria em exercício, devidamente registrada
		- cópia do Cartão CNPJ
		- cópia da Carteira de identidade e CPF do representante legal
	- c) Pessoa jurídica de direito privado com fins lucrativos:
		- cópia do contrato social devidamente registrado / Ato Constitutivo
		- cópia da última alteração do contrato social, devidamente registrada, se houver
		- cópia do Cartão CNPJ
		- cópia da carteira de identidade do representante legal
	- cópia do CPF do representante legal
	- d) Microempreendedor Individual (MEI):
		- cópia do certificado de Microempreendedor Individual
		- cópia do cartão CNPJ
		- cópia da carteira de identidade do representante legal
		- cópia do CPF do representante legal
- Documentação complementar e informações específicas do projeto cultural
- Material que comprove as informações contidas no currículo do Empreendedor e da Equipe
- Materiais adicionais
- 14) Após a conclusão e conferência de todos os documentos anexados, clique no botão **ENVIAR**

### **INSCRIÇÃO**

15) Após este comando **NÃO SERÁ POSSÍVEL REALIZAR ALTERAÇÕES**

16) **PRONTO!** O seu projeto está inscrito

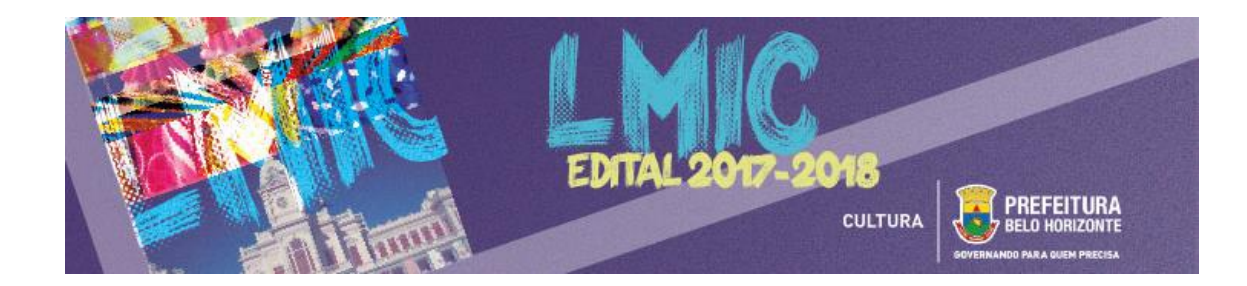

#### **LEMBRETES IMPORTANTES:**

- Só será permitido anexar arquivos em PDF, com máximo de 2MB (dois megabytes)

- Além da documentação cadastral obrigatória, será facultado anexar até 30 (trinta) arquivos no sistema, todos com máximo de 2MB (dois megabytes)

- É recomendável que, antes do início da inscrição, todos os Formulários e os Anexos Obrigatórios já estejam preparados e salvos no computador do usuário

- É possível salvar a inscrição parcialmente e concluir o seu preenchimento em outro momento. Sendo responsabilidade do Empreendedor verificar se todos os arquivos foram devidamente anexados no sistema.

- As inscrições ocorrerão entre 22/11/2017 e 21/01/2018. Não deixe o seu projeto para os últimos dias, a fim de evitar problemas de congestionamento na Plataforma.

# **III. AINDA TEM DÚVIDAS?**

Quaisquer dúvidas ou questionamentos poderão ser enviadas por **[AQUI](http://www.bhfazcultura.pbh.gov.br/edital2017)**, até três dias antes do término das inscrições.

> Diretoria de Fomento e Economia da Cultura **SECRETARIA MUNICIPAL DE CULTURA DE BELO HORIZONTE**